## **VIDYA NIKETAN (BIRLA PUBLIC SCHOOL), PILANI**

## **Steps for Paying Fees through PAYMENT GATEWAY**

## **Step – 1:** Visit the School Website **[www.bpspilani.edu.in](file:///C:/Users/bps020366/AppData/Local/Temp/www.bpspilani.edu.in)**

**Step – 2:** Click on "**Payment Gateway: Quick Pay Option**"

**Step – 3:** Select **Payment Type** from Drop Down List. There are three Sections viz. Student Fee, Admission Enquiry, New Admission and select the valid option and click on the "**Verify**" Tab.

- **For Existing Students**: School Fees, Student Personal Account and any other payment to be Paid in "**Student Fee**" section. Parents to provide Student Number and Date of Birth as per School record. Student number should be in full form e.g. BPSST501XXXX (in case of five-digit House Number), BPSST500XXXX (in case of four-digit House Number).
- **For New Student**: Registration Fees to be paid in "**Admission Enquiry**" section. Parents to provide auto generated Enquiry Number after applying for Online Registration and Date of Birth. Enquiry number should be in full form e.g. ENQ-17- 18-0000XXX
- **For New Student**: School Fees to be paid in "**New Admission**" section. Parents to provide Application Number and Date of Birth. Application Number would be intimated by School to the Parents. Application Number should be in full form e.g. PROS-XXXX

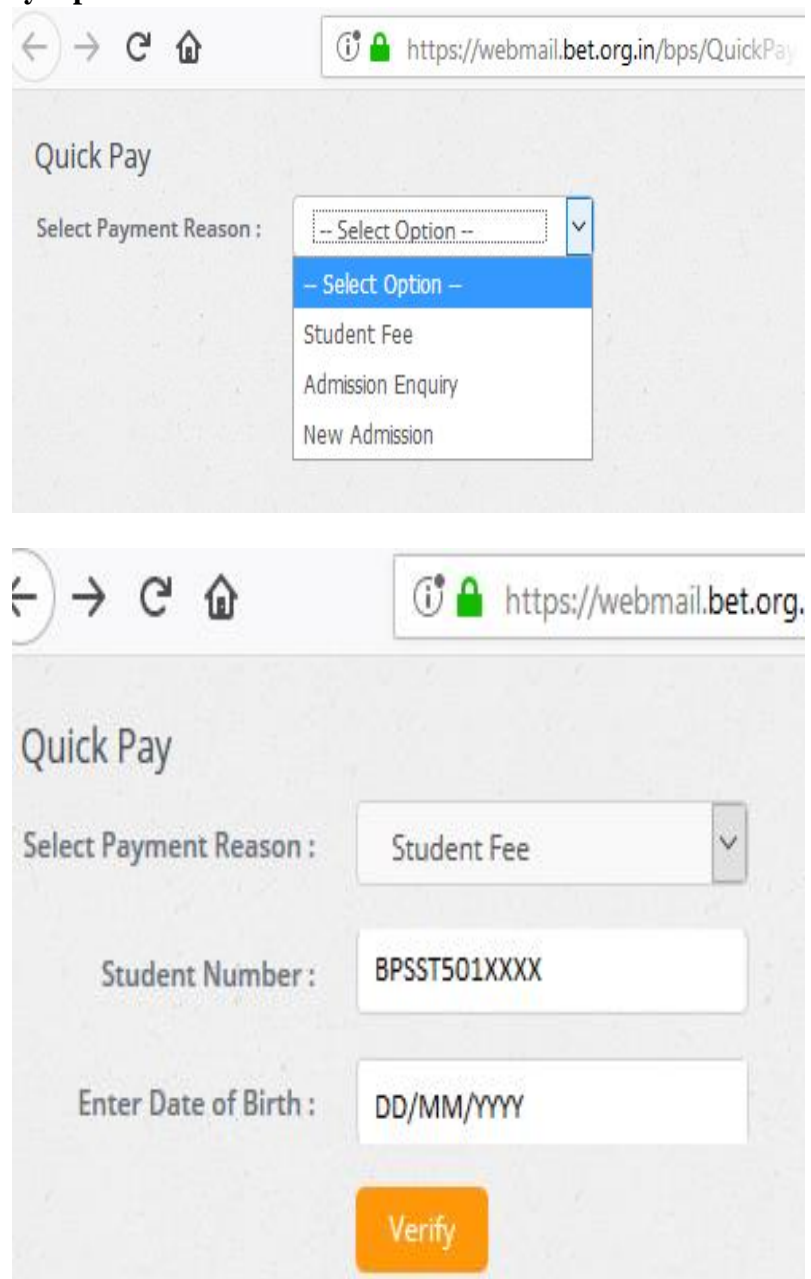

**Step – 4:** Click on "**Verify**" Tab, Parents can see and check Student Name, Parents' Name and Mobile Number as per School Record. Key in amount, in the "**Amount**" field and thereafter, click on "**Confirm & Pay**" Tab.

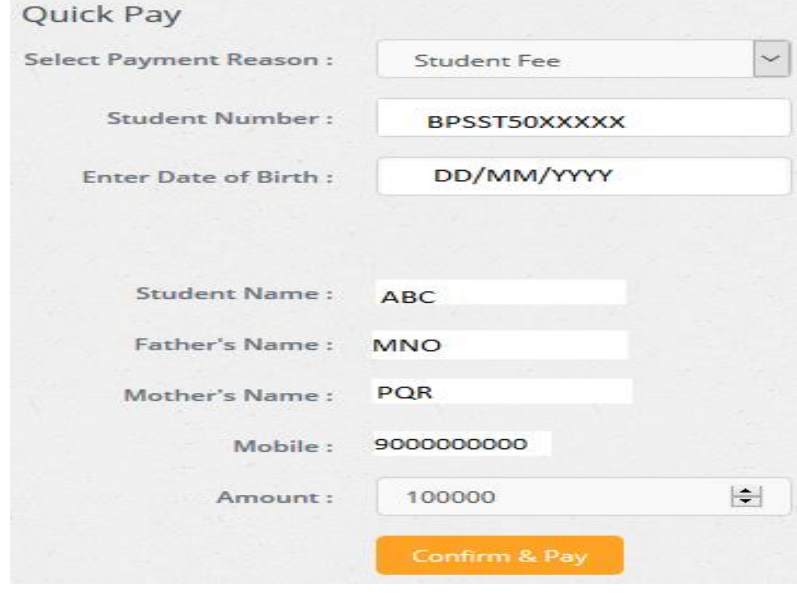

**Step – 5:** You will be directed to the **eazypay** payment gateway. Use any of the four Payment Modes RTGS/NEFT, Net Banking, Debit Card or Credit Card to pay.

- **RTGS/ NEFT section is not yet operative for now, therefore please do not use this section.**
- Except this, Parents can select any Payment Mode as per their convenience through Net Banking/ Debit Card/ Credit Card.
- Please check the bill displayed for accuracy prior to proceeding with payment.
- Parents need to be registered with their respective bank for net banking facility prior to choosing Net Banking as option.
- Types of cards accepted are "VISA", "MASTER CARD", "MAESTRO" and "RUPAY".
- After selecting feasible Payment Mode, select Bank and thereafter click on "**Proceed Now**" Tab.
- Post successful payment, you can generate e-receipt and keep for future reference.
- This payment will be credited in School Bank  $A/c$  within 2 – 4 working days.

*<u>Oeazypay</u>* 

Search, View & Pay

eazypay > Make Payments > Search by Institution Name > View Bills

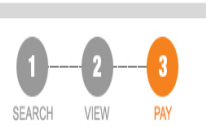

Pay bills and invoices from any bank account or any card

## **Select Payment Mode**

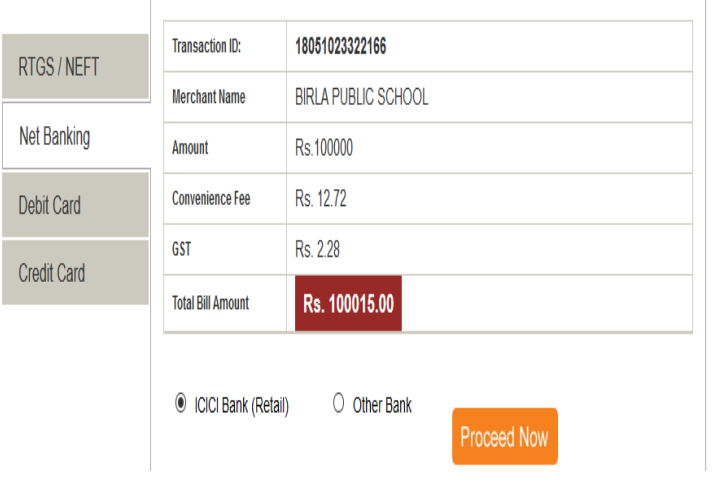

For any assistance, you may please get in touch with Mr. Vinod Kumar Sharma on 7737813376.